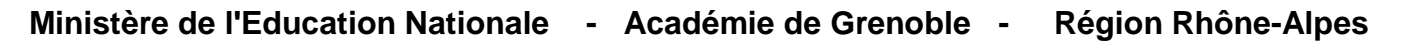

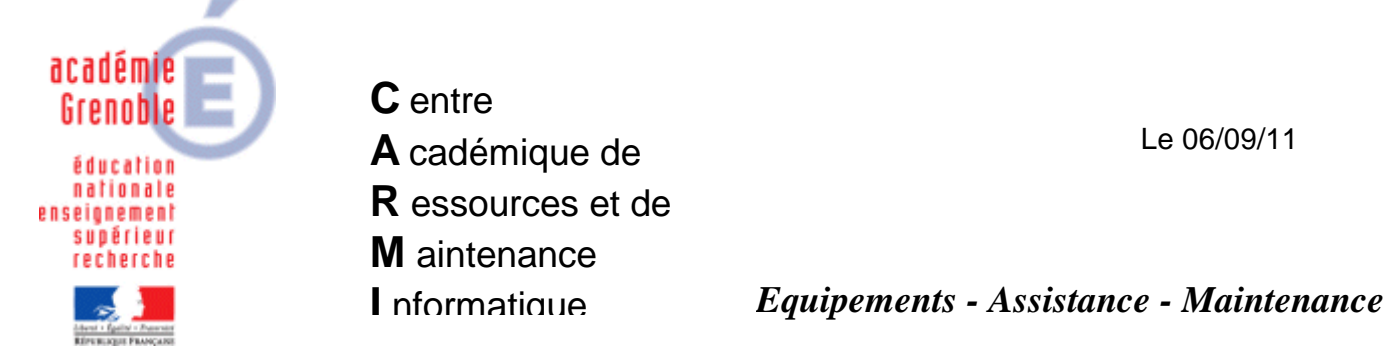

Code fichier : extraction\_sconet\_bcdi.doc

Extraction de la liste des emprunteurs élèves pour BCDI3 ou 200x et Mise à jour des emprunteurs Elèves

Remarque : Cette documentation permet de ne plus utiliser l'extracteur gepxml ni les fichiers dbf du gep, qui n'existent plus.

#### **EXTRACTION PERSONNALISEE depuis SCONET**

Sur un poste administratif se connecter à [http://web-adm.in.ac-grenoble.fr](http://web-adm.in.ac-grenoble.fr/) Dans l'Intranet, cliquer sur Applications puis cliquer sur SCONET

Dans la fenêtre Identification de l'établissement :

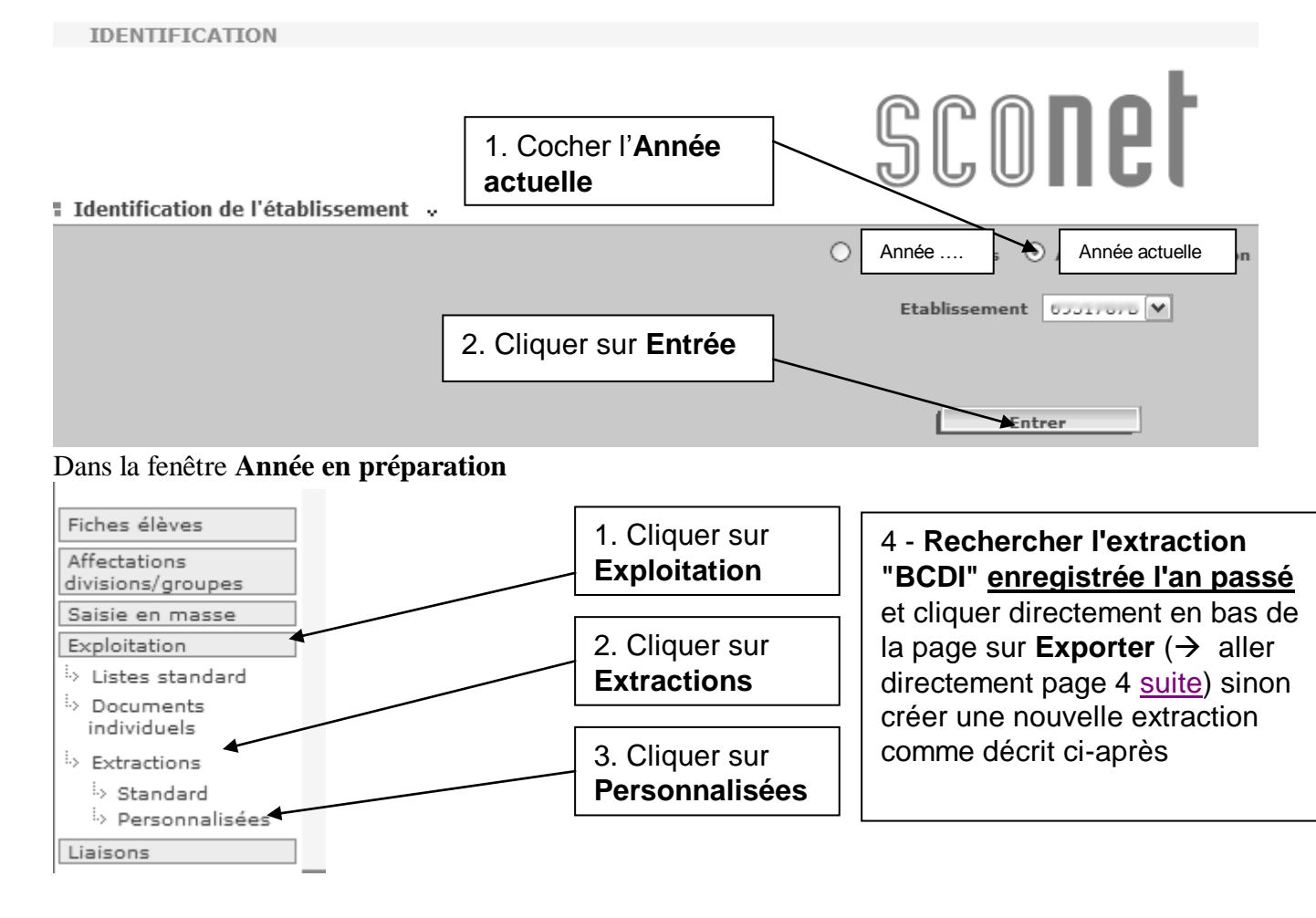

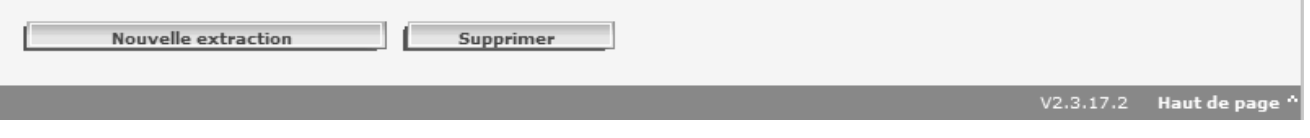

#### Dans la fenêtre **Exploitation>Extraction personnalisée>Critères de sélection**

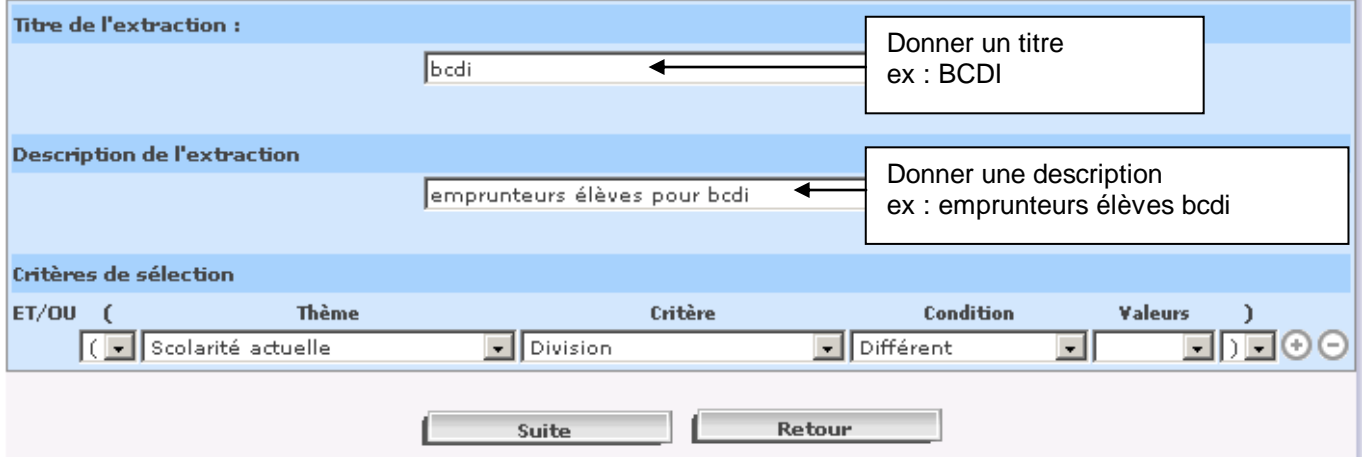

Puis remplir les champs en ouvrant les menus déroulants pour obtenir :

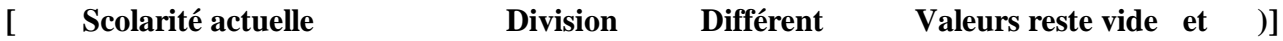

Cliquer sur **Suite**

#### Dans la fenêtre **Exploitation>Extraction personnalisée>Colonnes de l'extraction**

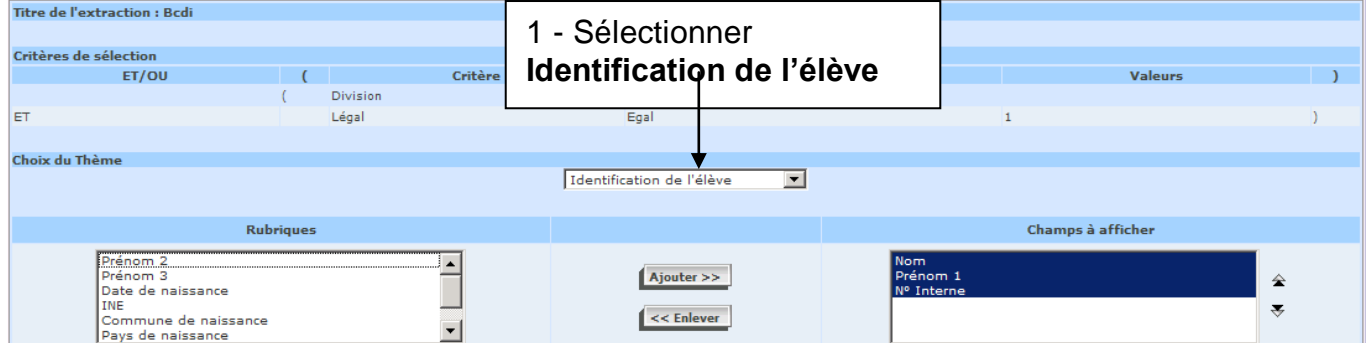

- Dans la colonne **Rubriques**, sélectionner **Nom** et cliquer sur **Ajouter**
- Dans la colonne **Rubriques**, sélectionner **Prénom 1**et cliquer sur **Ajouter**
- Dans la colonne **Rubriques**, sélectionner **N° Interne** et cliquer sur **Ajouter**

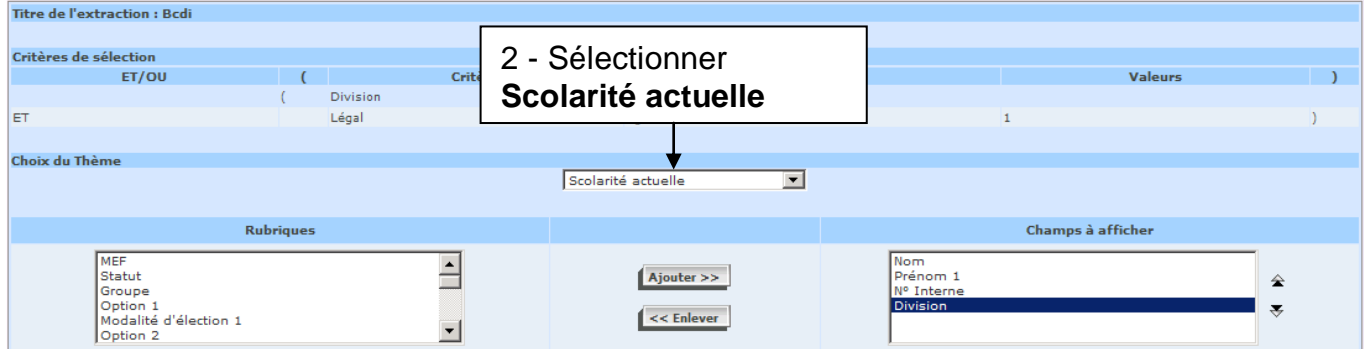

Dans la colonne **Rubriques**, sélectionner **Division** et cliquer sur **Ajouter**

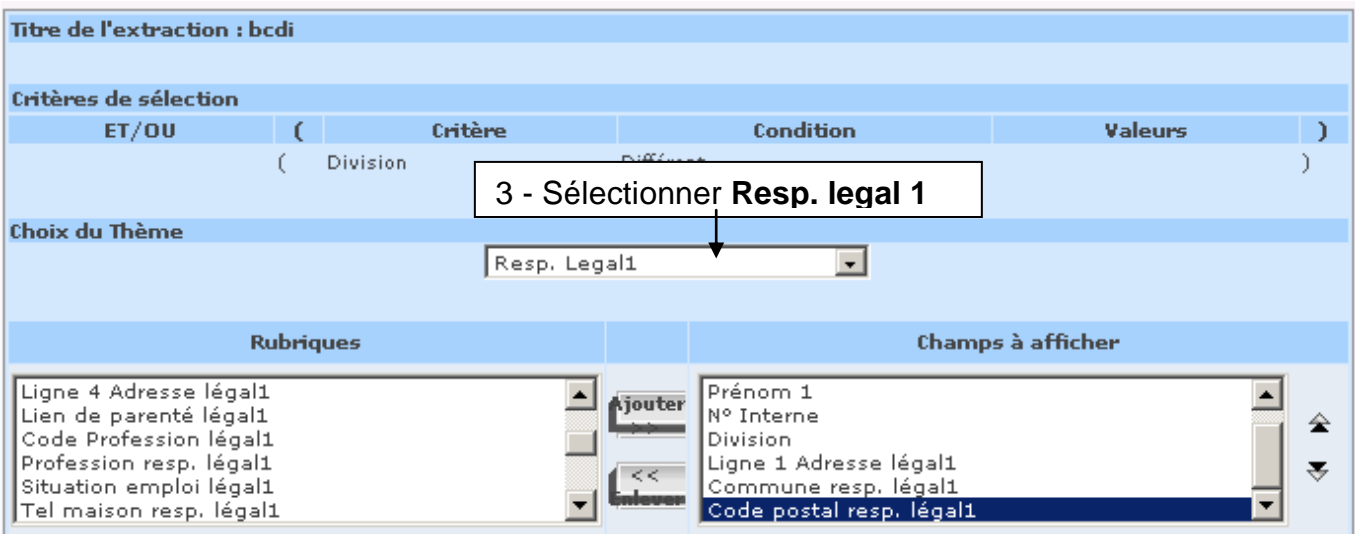

- Dans la colonne **Rubriques**, sélectionner **Ligne 1 adresse legal 1** et cliquer sur **Ajouter**
- Dans la colonne **Rubriques**, sélectionner **Commune resp. légal 1** et cliquer sur **Ajouter**
- Dans la colonne **Rubriques**, sélectionner **Code postal resp. legal 1** cliquer sur **Ajouter**

#### Puis Cliquer sur **Suite**

(remarque : on pourrait choisir d'importer d'autres champs, comme le téléphone, la deuxième adresse, etc…mais l'**outil csvxm**l utilisé plus tard est limité à 20 champs, et **ne prend pas en compte la date de naissance, ni le sexe**)

Dans la fenêtre suivante,

**Vérifier l'ordre** de tri (Tri par Nom, Prénom1, N°Interne, Division, Ligne Adresse1 légal 1)

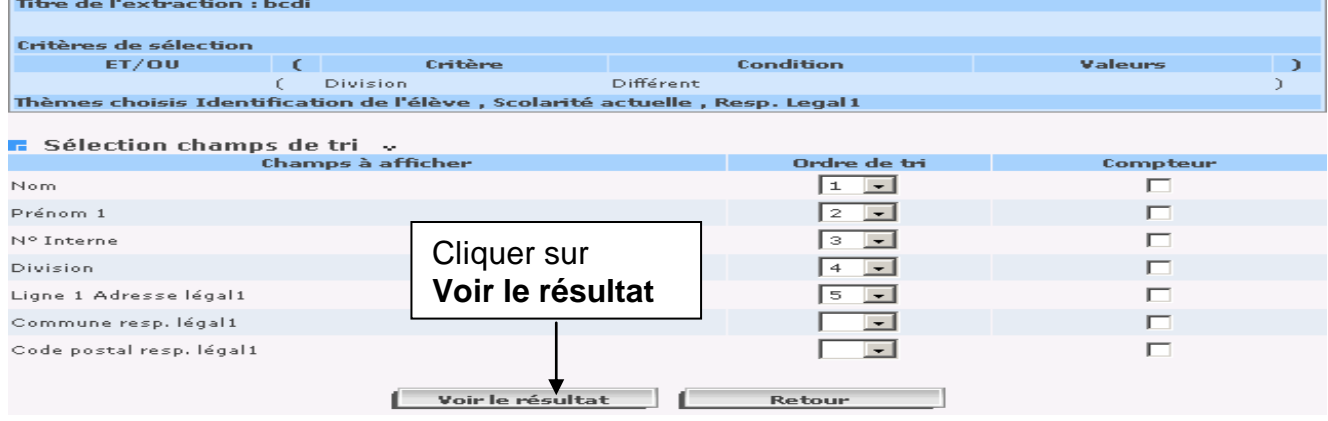

Dans la fenêtre suivante, on obtient la liste de tous les élèves rangés ainsi

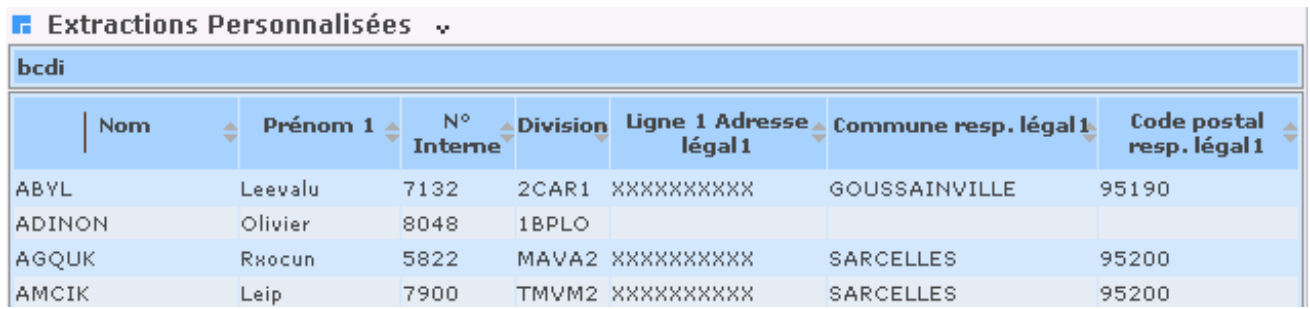

Aller en bas de la page,

Cliquer sur **Enregistrer** pour que l'extraction personnalisée BCDI s'inscrive dans la liste des extractions personnalisées et puisse être utilisée l'année suivante ou modifiée.

<span id="page-3-0"></span>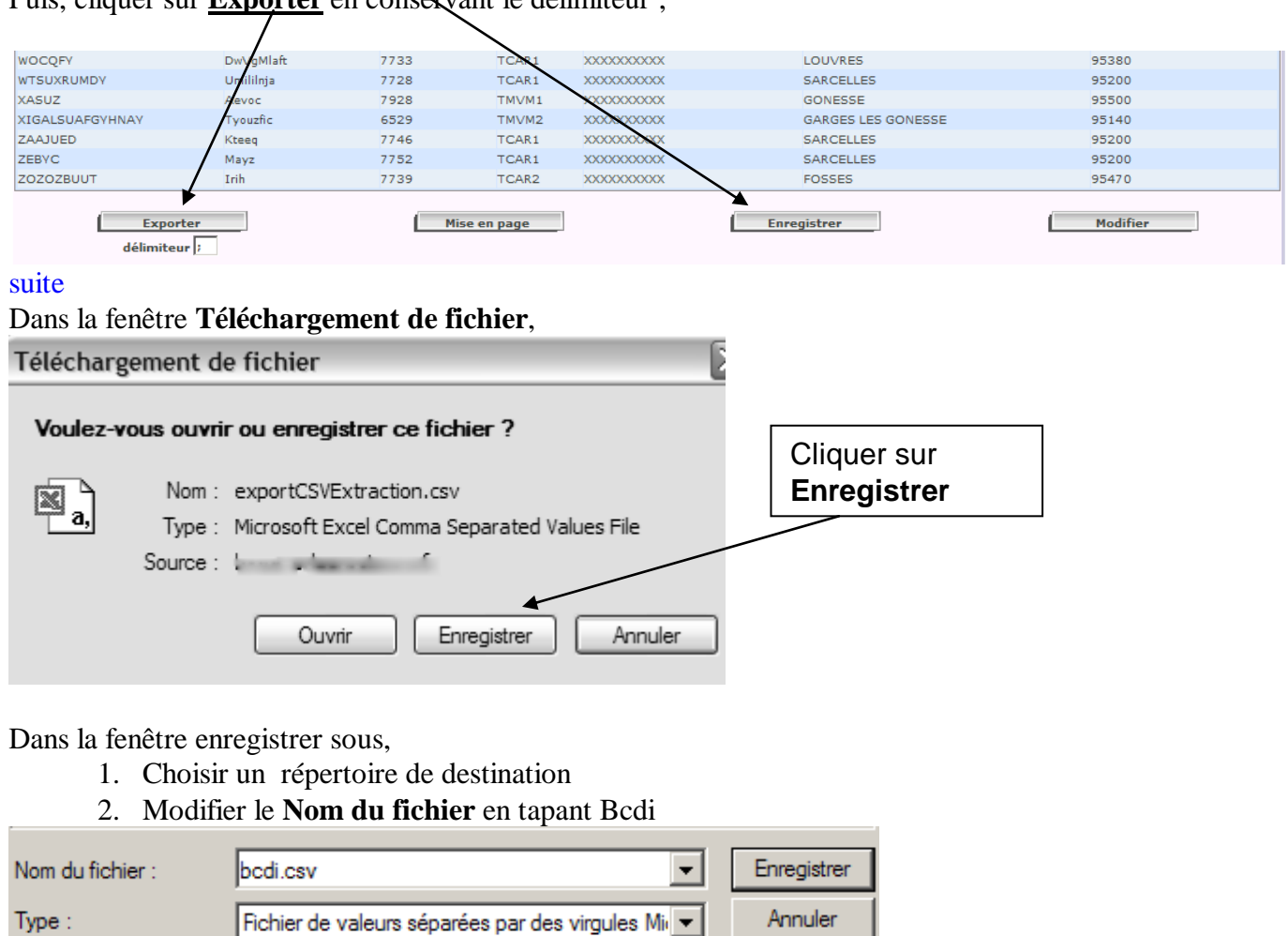

Puis, cliquer sur **Exporter** en conservant le délimiteur ;

3. Cliquer sur **Enregistrer**.

Dans la fenêtre suivante (**Téléchargement de fichier)**, **NE PAS** cliquer sur **Ouvrir**

Copier le fichier BCDI.CSV (sur clé usb ou envoi de fichier joint par mail) et aller sur un poste qui possède excel ou un tableur récent (par ex le poste de la documentaliste)

## **MODIFICATION avec Excel**

Sur ce poste puis le récupérer et le copier dans le dossier de votre choix

**Lancer excel, et choisir le fichier bcdi.csv (dans Type de Fichiers, choisir Tous les fichiers (\*.\*)** le séparateur étant le point-virgule.

Et vérifier la forme du fichier comme dans cet exemple, trié en colonnes

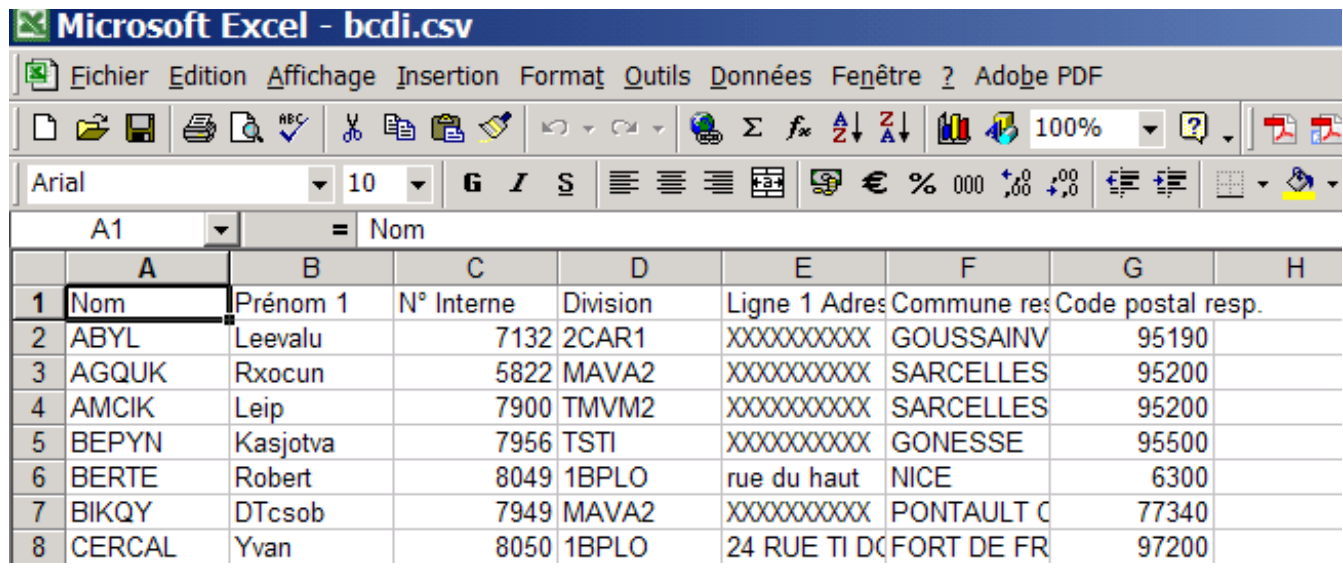

#### **Attention, vérifications à faire :**

- **si le champ classe est sous la forme ="classe",** il faut donc **supprimer le =" avant et le " après** (Edition remplacer – rechercher " et remplacer par « rien » - idem pour l'espace)

- s'il existe **des lignes vides à la fin** du fichier, **supprimer** les

- vérifier que les **mêmes élèves** (mêmes numéros) ne sont pas présents sur **plusieurs lignes** (doublons dus à la saisie de plusieurs adresses pour le même élève) sinon les **supprimer (avec excel 2000, il est possible d'ouvrir cette macro : [mDF\\_Doublons3.xla.](ftp://ftp.ac-grenoble.fr/assistance.logicielle/mDF_Doublons3.xla) utiliser le bouton de commande <b>et et** suivre les instructions)

Supprimer **avec excel 2010, la commande existe déjà )**

- **vérifier si certains élèves sont sans classe ou sans adresse**  $\rightarrow$  s'ils sont déjà présents dans la liste avec tous les renseignements, supprimez les en faisant préalablement un tri

**Enregistrer** le fichier, en conservant le même nom, accepter le remplacement (OUI)

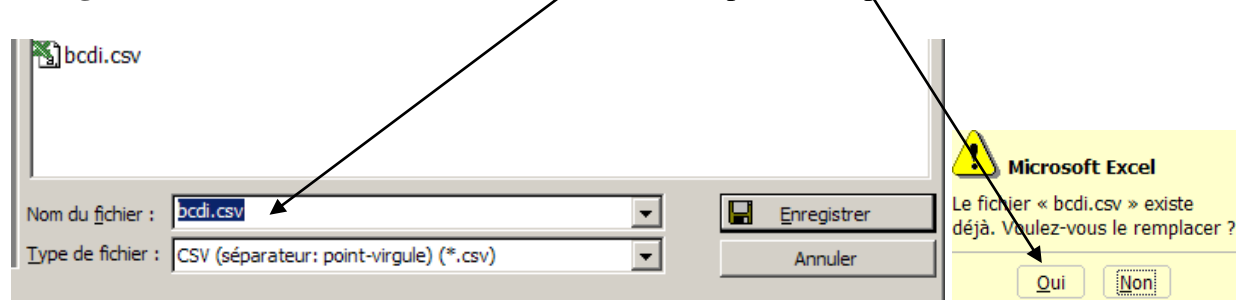

- 5 -

A la question suivante, répondre OUI pour conserver le format

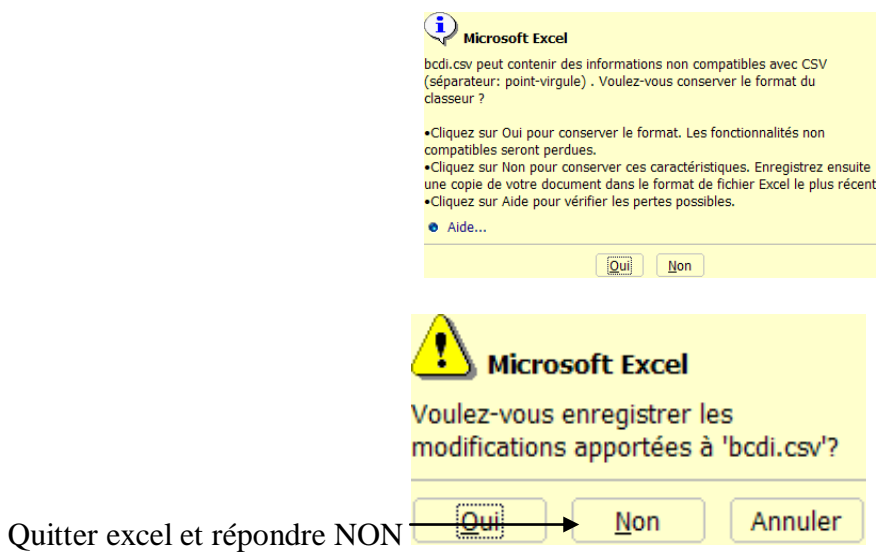

## **CONVERSION avec CsvXml.exe du fichier csv en fichier xml**

Se mettre devant un poste qui permet de lancer BCDI (en principe, celui de la documentaliste) Aller sur :<http://club-bcdi.crdp-poitiers.cndp.fr/index.php>

Rubrique Téléchargement

Outils

<http://club-bcdi.crdp-poitiers.cndp.fr/index.php?param=&rub=out&rub2=60>

Télécharger CsvXml (V3.2) pour BCDI3 et versions ultérieures

Après décompression de INSTCSVXML.EXE dans le dossier de votre choix, double cliquer sur CsvXml.exe (en cas d'erreur – DLL manquante – télécharger aussi sur la même page depancsvxml.exe et l'exécuter)

Suivre ensuite les étapes 1 à 6

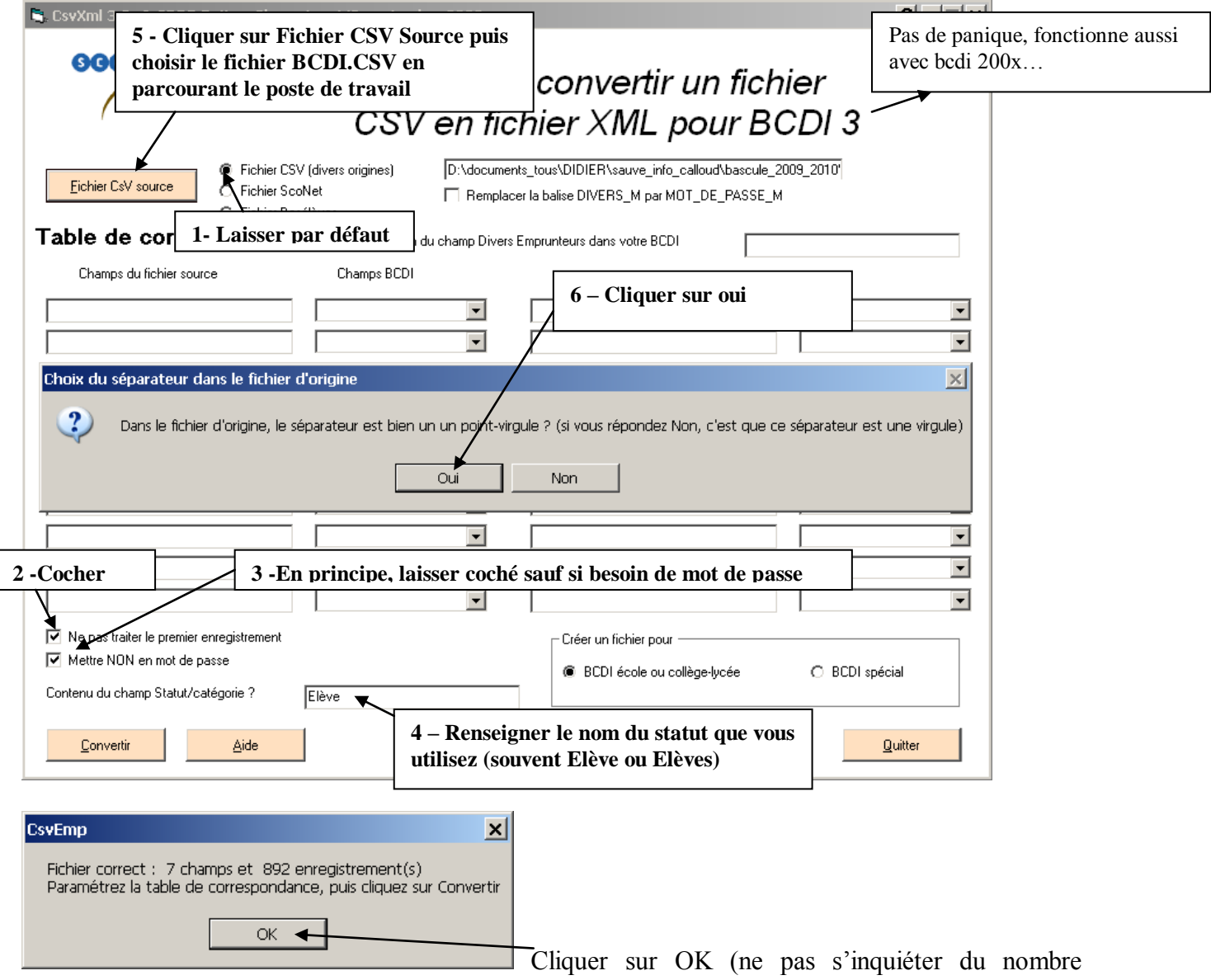

d'enregistrement, si des élèves sont en trop, par exemple les 3èmes de l'an passé qui sont partis et donc sans division, on pourra encore les supprimer depuis BCDI

Etablir la correspondance entre les champs du fichier CSV et ceux qui seront utilisés dans BCDI dans le même ordre qu'ici

# Table de correspondance

Nom du champ Divers I

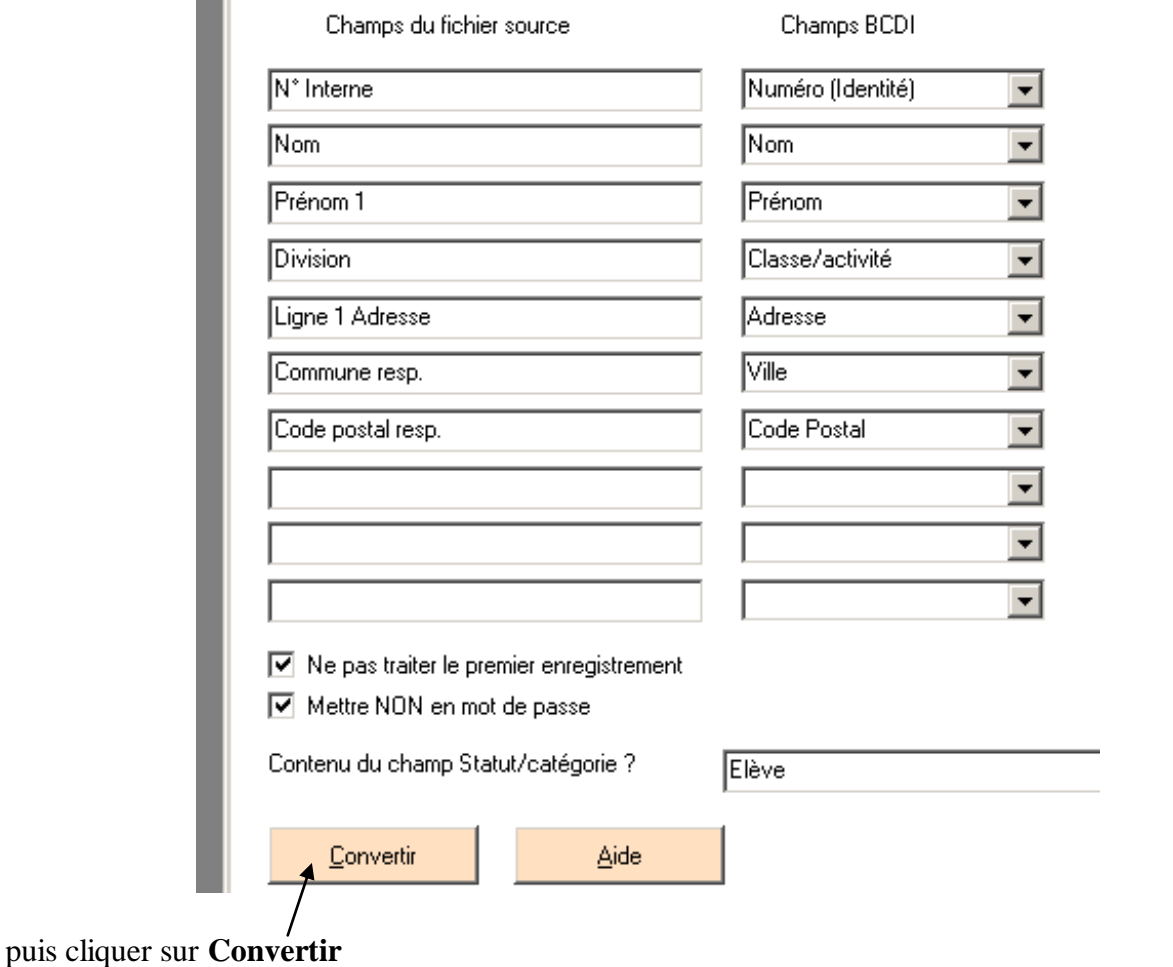

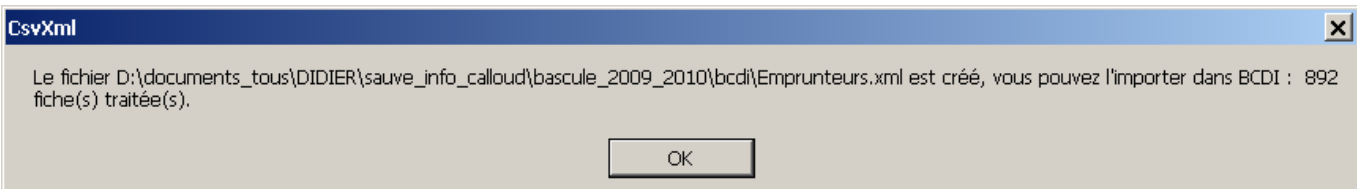

## puis **OK et vérifier la conformité de la fiche exemple affichée**

On peut aussi vérifier le fichier emprunteurs.xml créé dans le même dossier que l'utilitaire csvxml (notamment que les élèves ont bien une classe, qu'ils ne sont en double ou en triple ) : faire un double clic dessus de manière à l'ouvrir dans le navigateur par défaut

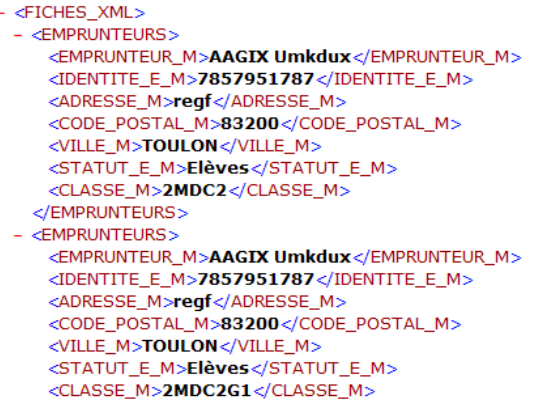

## **IMPORTATION des emprunteurs dans BCDI**

- 1) Vérifier qu'aucun prêt "elève" n'est en retard. Imprimer les statistiques (outils, statistiques)
- 2) Supprimer **tous** les **utilisateurs** ayant le **statut Elève** depuis bcdi mais pas les emprunteurs au statut enseignant (Equation de recherche Emprunteurs Statut M.=~Elève~) (après le = appuyer sur F2, pour ensuite sélectionner un des statuts qui s'affichent)
- 3) Vérifier la version de bcdi (1.30 minimum pour la BCDI3, ou version bcdi 200x) sinon la mettre à jour (télécharger sur le site de poitiers - : [http://club-bcdi.crdp-poitiers.cndp.fr/index.php\)](http://club-bcdi.crdp-poitiers.cndp.fr/index.php)
- 4) **Personne d'autre** ne doit utiliser BCDI
- 5) Faire une **sauvegarde** du dossier Data de BCDI
- **6) Importer les élèves - avec BCDI3**

Menu Importer - emprunteurs  $\rightarrow$  choisir le fichier emprunteurs.xml créé précédemment choisir comme suit :

> Insertion : ● Toutes les fiches Mode d'Insertion :  $\bullet$  avec mise à jour

## **- avec BCDI 200x**

Menu gestion du prêt, puis gestion des emprunteurs pour importer  $\rightarrow$  choisir le fichier emprunteurs.xml créé précédemment choisir comme suit : Insertion : ● Toutes les fiches

Mode d'Insertion :  $\bullet$  avec mise à jour

7) Rechercher les éventuels **élèves** dont la **classe** est **vide** et supprimer toutes les fiches trouvées (si le travail a déjà été fait sur le fichier .csv, il ne devrait pas y avoir d'élèves sans classe) (Équation de recherche Emprunteurs Statut M.=~Elève~ et Classe=~vide~)

**Attention** les enseignants ou les surveillants ont parfois un statut différent de celui des Elèves (Statut « Enseignant » par ex) mais n'ont pas de classe attribuée. Pour éviter une éventuelle erreur, il est préférable d'attribuer une classe (par ex « prof ») aux emprunteurs au statut enseignant.

8) Vérifier les **statistiques**